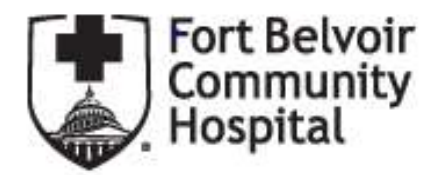

**Community Fort Belvoir Community Hospital** 

#### Your next steps are:

1. The Service Member(SM) must first complete the online member portion of the PHA/PDHRA.

EPHA/PDHRA: https://eha.health.mil/EHA/

2. The Service Member will call the JMRC Front Desk for Appointment, 571-231- REDI (7334. JMRC team will verify the completion of member's online portion, and if it is not complete then the SM will be advised to call back.

Pertinent Information for Success As of January 8, 2021, all PHA appointments are virtual unless otherwise coordinated.

Joint Medical Readiness Center Sunrise Pavilion, Floor 3, Reception 2 571-231-REDI (7334)

NOTE: The results from the electronic health/risk assessment should be available in the AHLTA medical record within one week of completion. MEDROS and MRRS will update the Individual Medical Readiness (IMR) report within 72 hours. If the results have not correctly transferred one week after completion, please call 571-231-REDI (7334) to investigate the delay. Do not contact your Primary Care Manager.

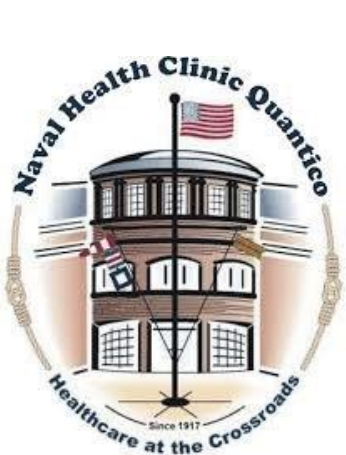

# **Pre/Post Deployment Health Assessment**

The Pre-Deployment Health Assessment (DD 2795), the Post Deployment Health Assessment (DD 2796), and the Post Deployment Health Re-assessment (DD 2900) are encompassed under a program mandated by the Assistant Secretary of Defense for Health Affairs. This program was designed to identify and assess your health before and after deployment outside the United States for military healthcare providers in identifying and providing present and future medical care to you. "Service member who have completed a deployment on or after 20 MARCH 2004 are required to have a completed Pre-DHA documented in

their medical record and the Electronic Deployment Health Assessment The March 2004 are required to these views of the March 2004 and the Electronic Deployment Health Asset<br>(EDHA) database via the Navy Environmental Health Center (NEHC)" (see MARADMIN 283/06).

*If you cannot remember your password, start from step 1.* 

*If you do remember your password start from step 4.* 

- 1. Website (EDHA) <https://eha.health.mil/EHA/>
- 2. Sign in by clicking "CAC Login." If you are not registered with your CAC card please click "Create account."
- 3. Once logged in, please choose EDHA and click "Deployer." If you do not have an EDHA account please click "Add a new EDHA Deployer account" and complete demographic information. When you have updated your information you may then click "Deployer" on the main screen.
- 4. Once into your profile, you should see your first and last name in the middle of the screen.
	- a. For a **Pre-Deployment Health Assessment (DD 2795)** click, "Report a New Assessment" on the left side of the screen.
	- b. For a **Post Deployment Health Assessment (DD 2796)** click the orange button on the **Latest Deployment** bar for PostDHA.
	- c. For a **Post Deployment Health Re-assessment (DD2900)** click the orange button on the **Latest Deployment** bar for PDHRA.
- 5. From here, the website should lead you to a survey that is between 1-2 pages long. When you are finished, please make sure you save your survey. If you have saved it correctly, a box will pop up with "Saved Successfully"
- 6. Each of the assessments will not be completed until a healthcare provider certifies the survey. Please schedule your appointment with Deployment Health 703-784-1732 or 703-784-1667.

If you have any questions or concerns, the EDHA Website helpdesk number is (757) 953-0737 or feel free to stop by Deployment Health at the Naval Health Clinic Quantico.

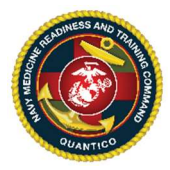

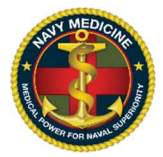

## Naval Health Clinic Quantico and Washington Navy Yard Clinic

## Steps to Schedule an ePHA

\*\*Service members will find it beneficial to check their medical readiness status in MOL, BOL, ASIMS, or MEDPROS depending on their respective service prior to submitting a secure message.\*\*

Step 1: Complete your online portion at https://eha.health.mil/EHA/ this survey will be used for your appointment with the health provider which generally can take 15-20 minutes. It is preferable that you complete your ePHA on a government computer in order to streamline the log-in process.

Step 2: Sign in or Sign Up for Secure Messaging (Tricare Online)

#### \*\*Do not create a new account if you already had an account. Do not use CAC to create new account\*\*

- Login to: https://app.tolsecuremessaging.com
	- Recover an old account: https://identity.tolsecuremessaging.com/#/?language=en
	- Create a new account: https://identity.tolsecuremessaging.com/Registration?language=en#/registrationhome
- Select the provider tab at the top of the screen
- Click "Add Provider or Facility" on the right side of the screen
- ONLY type in the zip code 22134 (All Quantico and Navy Yard AOR patients will utilize this Zip Code)
- Scroll down and search for "Navy-Quantico-SC-Deployment Health" inbox. You will be placed in a "Pending" status to wait approval. You will receive a message once you have been accepted.

Step 3: Wait for your approval from the ePHA Inbox, which can take up to 72 hours. If you are denied access, call the Tricare Online help desk at 1-866-309-4138. Check your "messages" tab for an approval message from the ePHA Clinic.

Step 4: Select the "Messages" tab and hit the blue "Compose" button on the left side of the screen to compose a message. Then select your provider as "Navy-Quantico-SC-Deployment Health" to send a message stating "PHA Survey Complete"

Step 5: Check your "Messages" tab for a message from Screener with appointment dates and times.

Step 6: Once all steps are completed, you will receive a phone interview from a provider. Please be aware your provider may call from a private number.

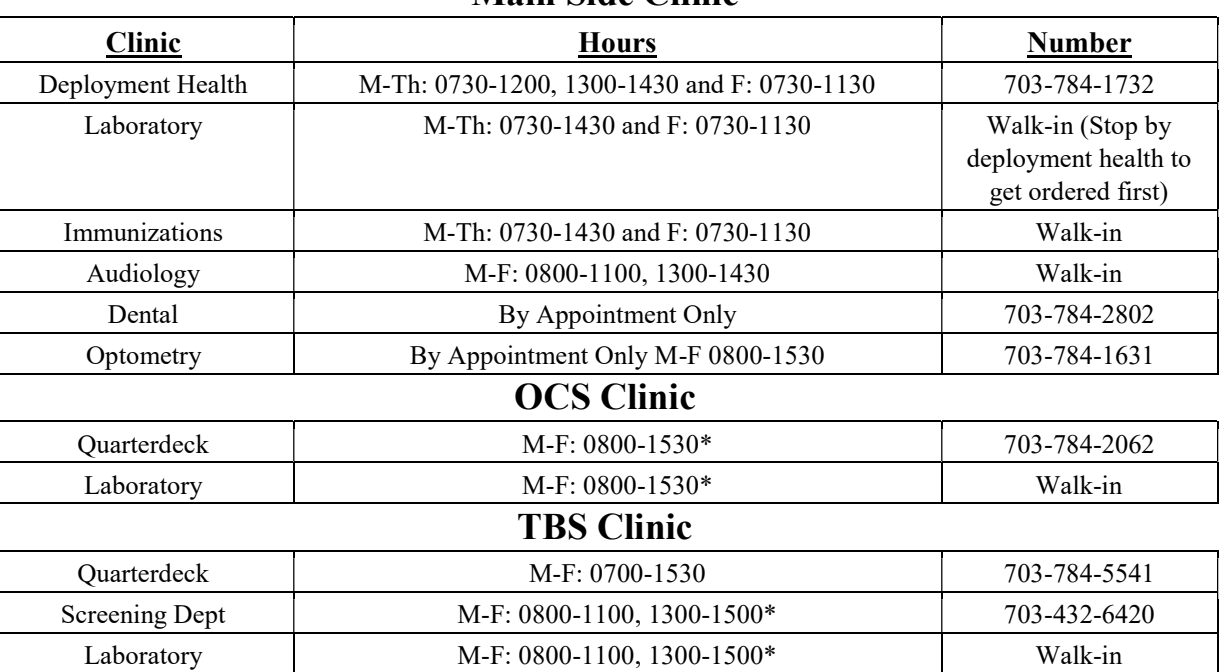

### Main Side Clinic

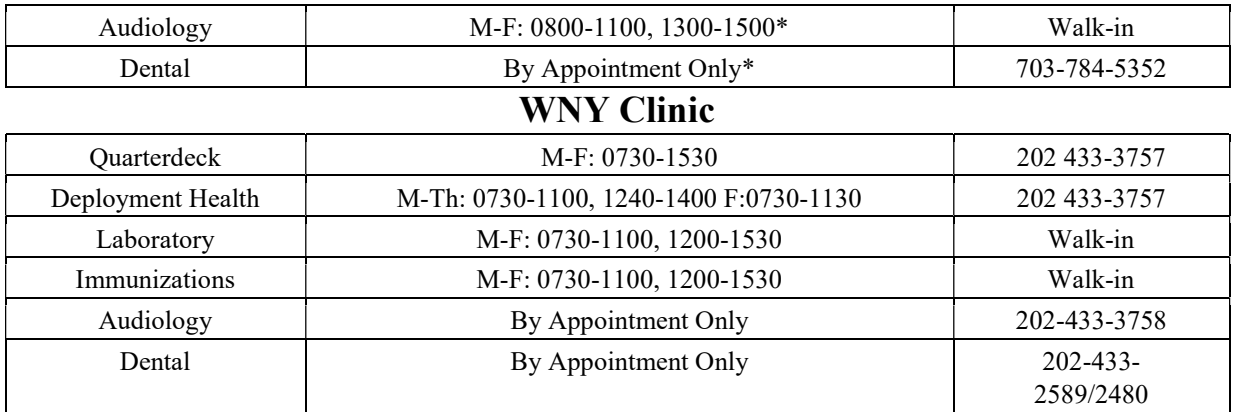

\* Hours may vary due to in-processing of new students